# Offline Licensing

Learn in this article,

- when **offline licensing** is required,
- what the **Offline Lifespan** is and
- how you to **proceed** for offline licensing.

## 1. Background Knowledge

With version 1.16.0, the licensing of a Workflow has been changed to **online activation** by default. The activation of a licence must therefore always take place online beforehand. This step ensures that the workstation on which the workflow is installed can reach the authorisation server.

After successful activation, the workstation can be taken off the network and operated in the desired protected environment for at least 30 days. Within these 30 days, the authorisation server must either be accessible once for the workflow in order to:

- automatically import a current licence, or
- manually import a new licence.

#### **Functionality of the Workflow after 30 days**

Note that if the Workflow cannot reach the authorisation server after 30 days, the Workflow will cease to function. Without activating the licence or importing a current licence, the Workflow can no longer be operated.

### 2. Offline Lifespan

How long the Workflow is functional without importing a current licence is indicated by the **Offline Lifespan**. You will find this date **[1]** (Figure 1) in the lower section of the **Licence** tab of the **System Status** dialog.

The Workflow fetches the current licence from the licence server daily. This happens when the workstation on which Workflow is installed reaches the authorisation server online. As soon as the licence has been imported, the **Offline Lifespan** is changed according to the licence. A short-term internet failure should therefore not affect the functioning of the Workflow in any way, as the current licence is automatically reinstated after the failure has been rectified.

However, if there is an Internet disruption or the authorisation server is not accessible for more than 30 days, an offline licence must be issued. A corresponding warning that the workstation has not been able to reach the authorisation server for 20 days is displayed by an error message in the Workflow. If there's no reaction to the error message from your side, we will alert you. A corresponding message will be sent to the e-mail address stored in the licence.

#### **Monitoring the licensing status**

Ť

We recommend that you periodically monitor the **Offline Lifespan** and ensure that the email address stored in the licence can be reached. Changes regarding the email address as well as problems with the licensing can be addressed directly to *[licensing@prepress-digital.com](mailto:licensing@prepress-digital.com)*.

The licence can only be extended via the existing sales channel. Contact your sales organisation for this purpose!

## 3. Carry out Offline Licensing

Offline licensing can be done very quickly. You need to go through four steps either in the **Licence** tab of the *System Status* dialog or in the *Licence Information* dialog of the Login window. The following description refers to the system status dialogue.

#### 3.1. Step 1: Download Payload

- 1. Log in to the Workflow via the login dialog with your name and password.
- 2. In **System Status** Select the **License** tab and scroll down to the end of the dialog.
- 3. Press **Download Payload [2]**.

**Figure 1**: The lower part of the *System Status* dialog in the Workflow

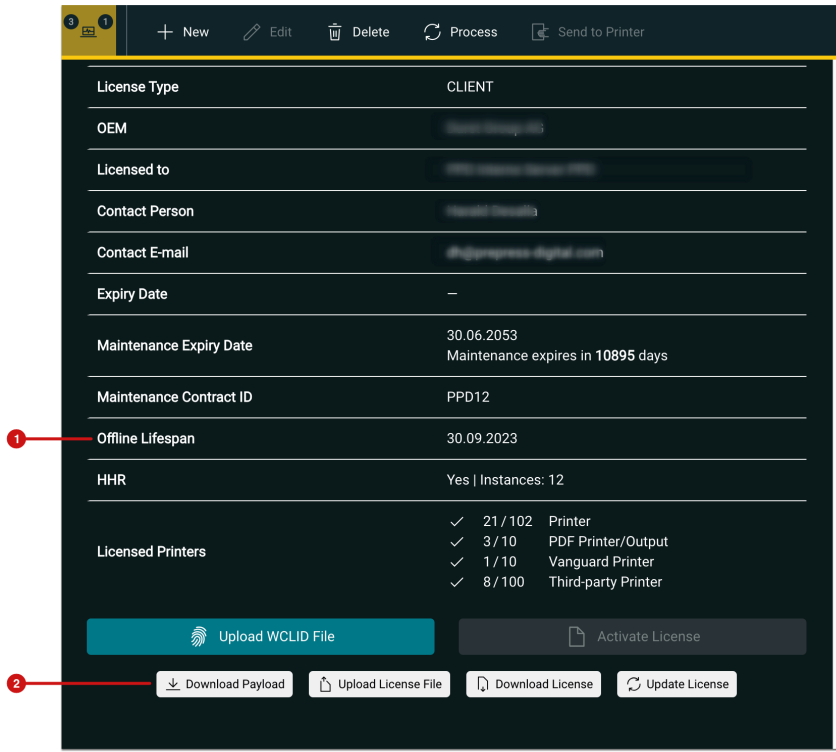

4. The download is completed by the message **[3]** that the **Payload** has been downloaded. The Payload with the *Maintenance Contract ID* and the *download date* are located in the download folder on your local computer.

**Figure 2**: The lower part of the *System Status* dialog in the Workflow after downloading the *Payload* 

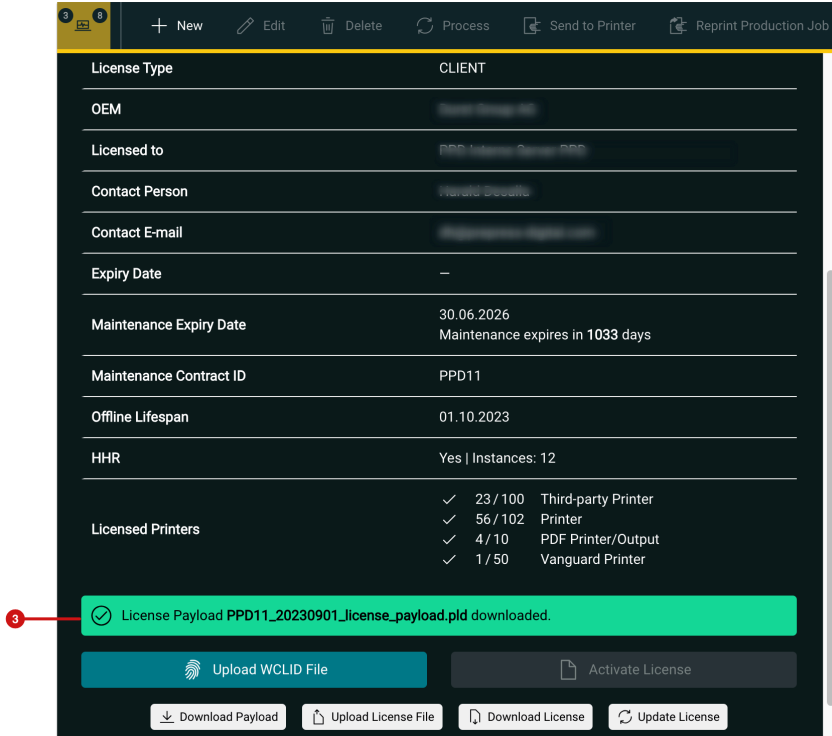

### 3.2. Step 2: Upload Payload to UA Server

- 5. In the browser which is connected to the Internet, call the URL *[https://ua.wfc.durst-group.com](https://ua.wfc.durst-group.com/)*[.](https://ua.wfc.durst-group.com./)
- 6. Move the Payload file from your local computer to the **[4]** drop zone in the browser.
- 7. After moving the file to the drop zone, the upload starts automatically.

#### **Figure 3**: The *Upload page* for the *Payload* in the *UA Server*

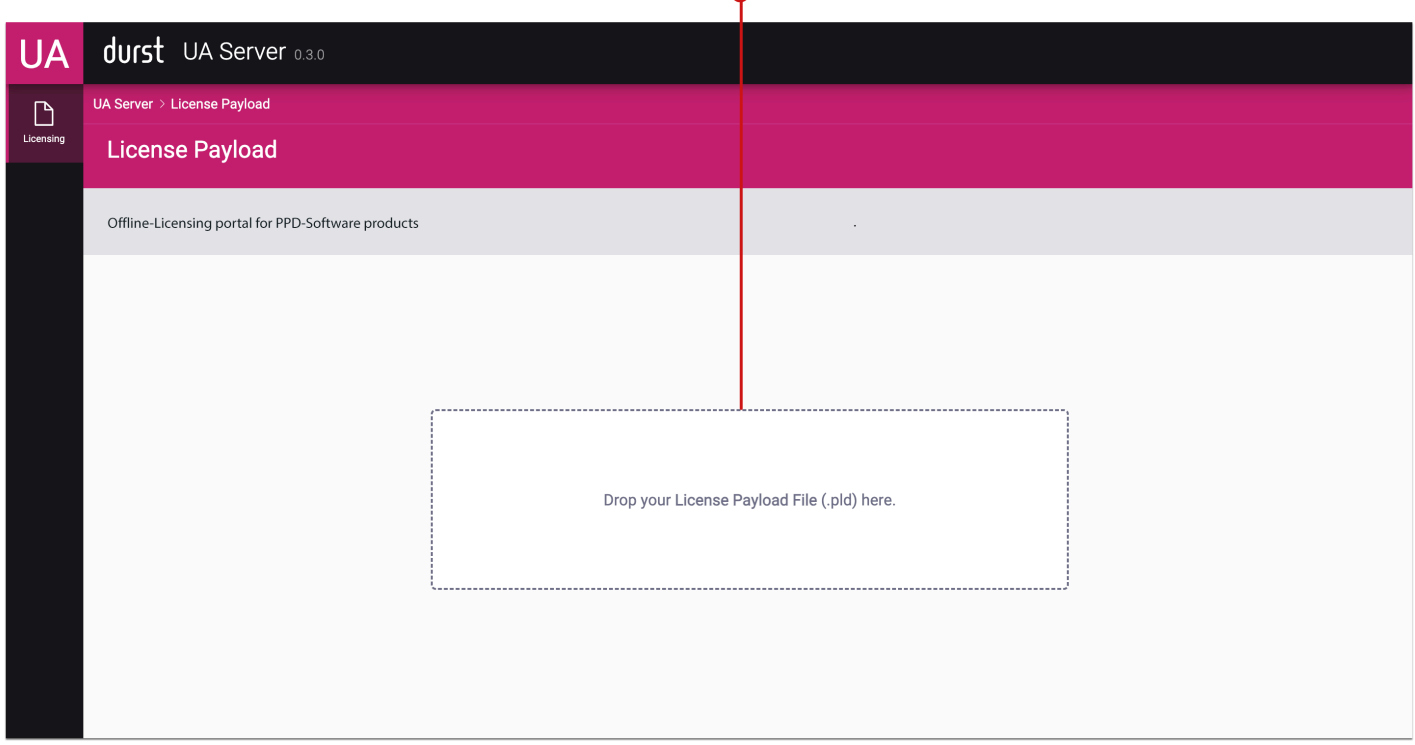

 $\bullet$ 

### 3.3. Step 3: Download License

8. After the upload, the current license can be downloaded.

9. Click **Download License [5]** to download the current license for the licensed product.

**Figure 4**: The *Upload page for Payloads* of the *UA Server* after the *Payload* has been uploaded

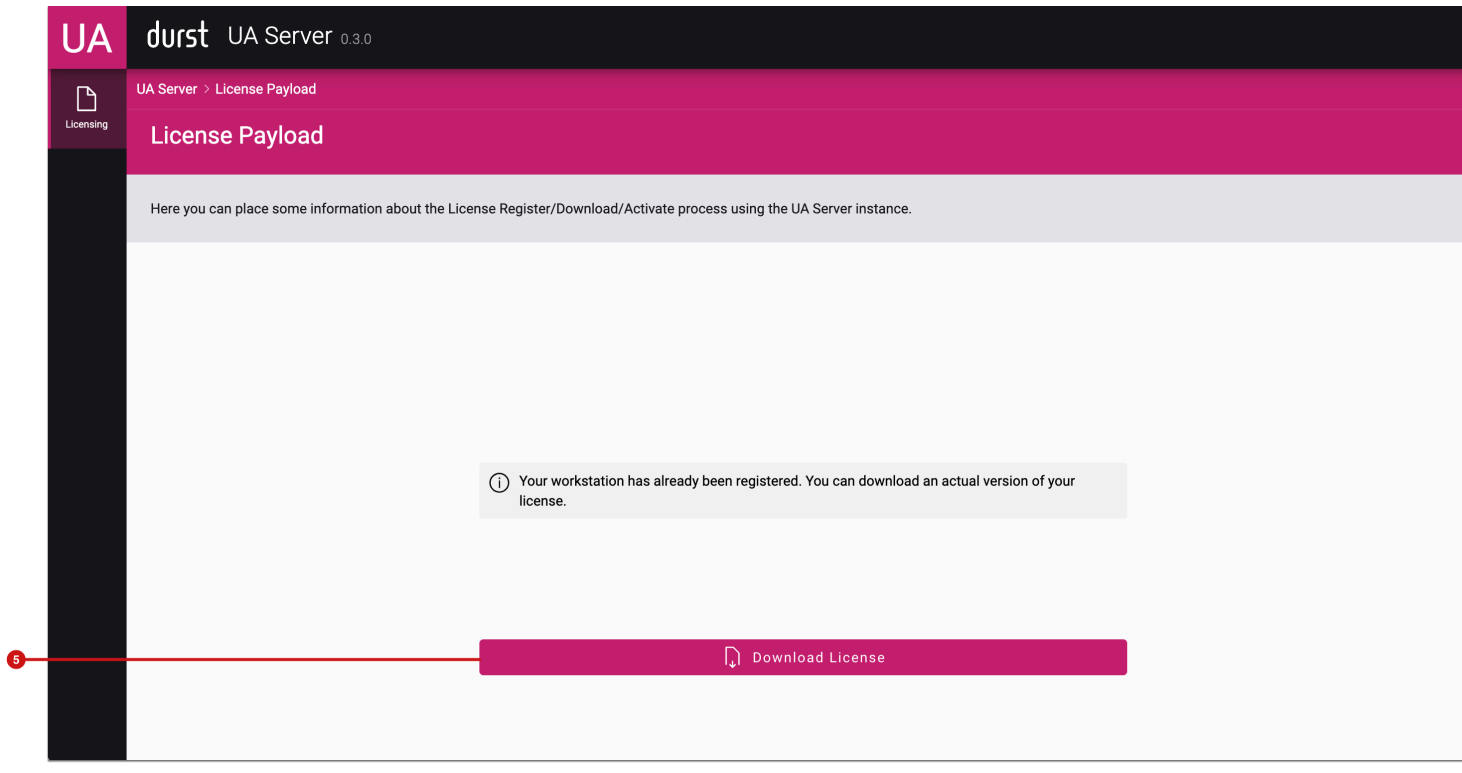

- 10. By pressing **Download License [5]**, the corresponding license is requested and downloaded from the license server.
- 11. The download starts automatically, the successful download is confirmed by a message **[6]**.

**Figure 5**: The *Upload page for Payloads* on the *UA Server* after downloading the *License* 

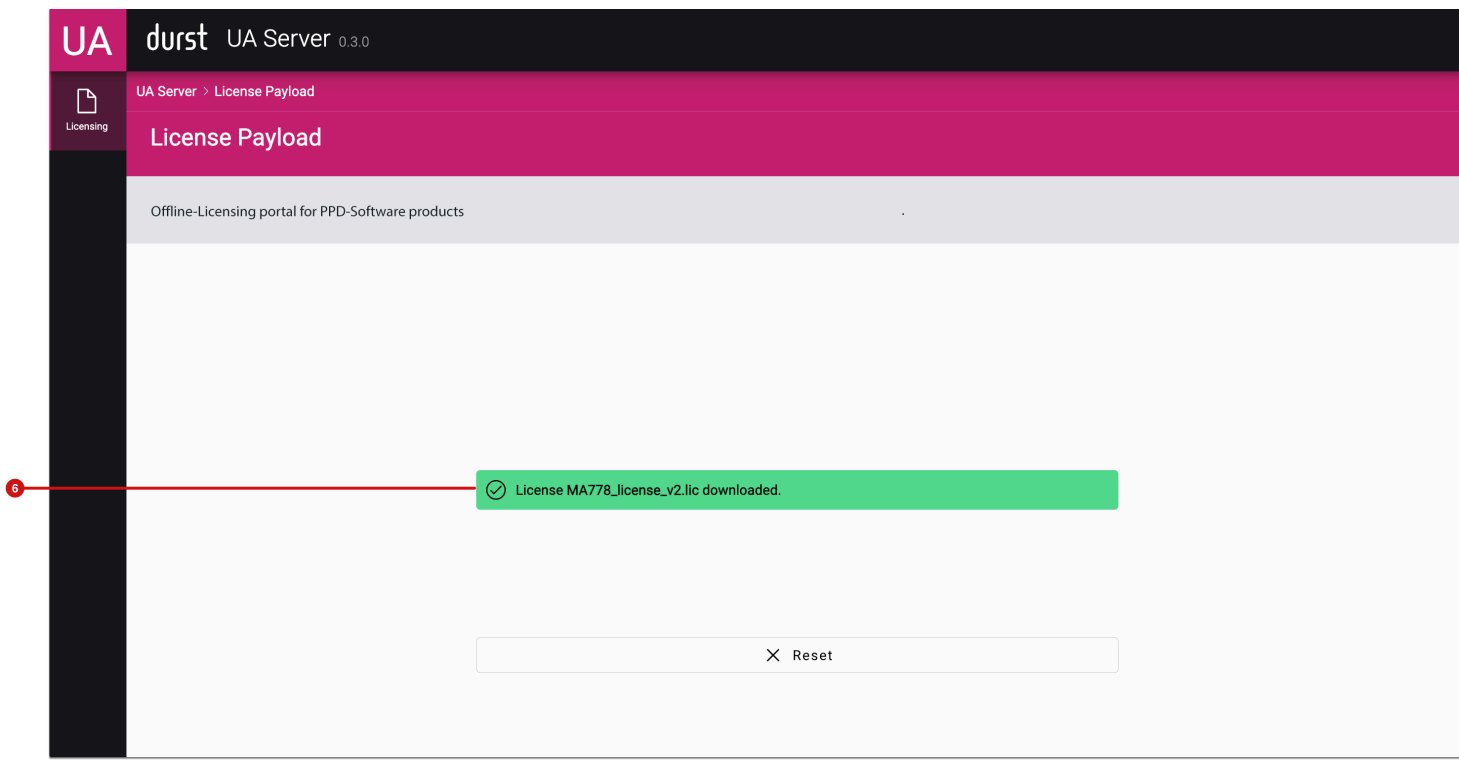

#### 3.4. Step 4: Upload License to the Workflow

- 12. Copy the downloaded license to a directory on your network where the workstation is installed on the Workflow.
- 13. Open **System Status** in the Workflow again and scroll to the end of the dialog.
- 14. Activate the **Upload License File** button **[7]** and select the previously downloaded license.

**Figure 6**: The lower part of the *System Status* dialog in the Workflow

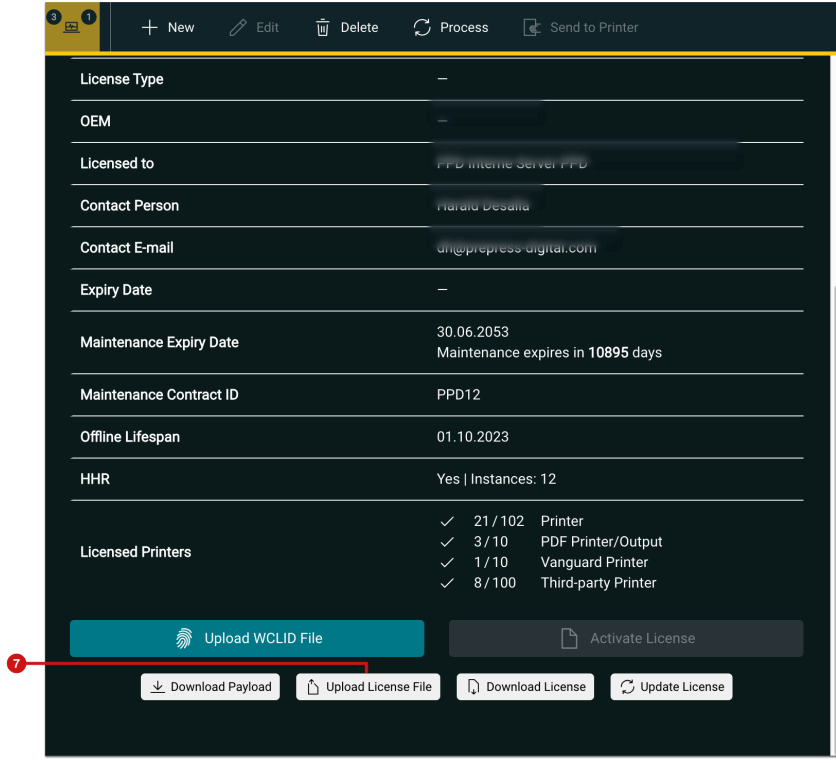

15. The license is uploaded and a successful upload is indicated to the user by a corresponding note **[9]**.

16. Now check the **Offline Lifespan [8]**, which should have adjusted accordingly after the upload.

**Figure 7**: The lower part of the *System Status* dialog in the Workflow after uploading a current *License* 

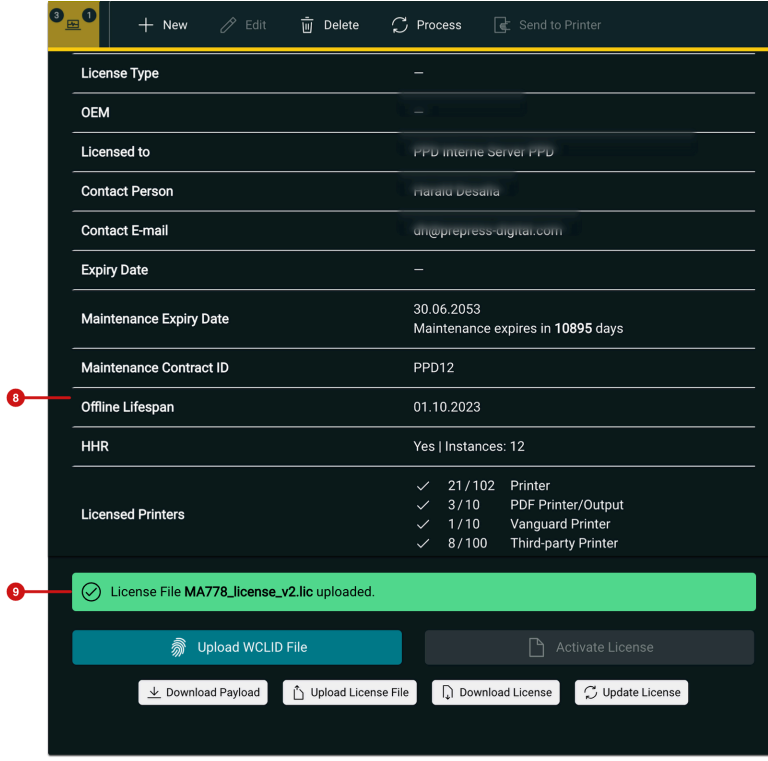

**Article update**: Workflow version 1.16.0 – 08/2023